# **Angebote**

# siehe auch: *Offene Angebote Aufträge*

Diese Fenster enthält die für diese Belegart notwendigen Felder. Das Ermitteln der Werte für die einzelnen Felder kann auf folgende Weisen erfolgen. Befindet sich der Kursor in einem Feld dessen Überschrift blau gefärbt ist, so kann die Taste *F2* betätigt werden. Danach wird ein Auswahlfenster geöffnet, aus dem die gewünschte Information gewählt wird. Gleiches wird erreicht, wenn auf die Überschrift mit der Maus geklickt wird. Eine weitere Möglichkeit besteht darin, die Information mittels Drag & Drop aus einem anderen Fenster zu ziehen und auf dem Auftragsfenster oder entsprechenden Feldern abzulegen. Im Belegpositionsfenster muß zur Auswahl mittels der Maus doppelt geklickt werden.

Zur Anzeige des Artikellangtextes ist die Taste *F7* zuständig. Damit wird ein entsprechendes Fenster angezeigt oder auch abgeschalten. Es kann zu jeder Zeit innerhalb der Belegbearbeitung aktiviert werden.

Standardmäßig ist das Feld *Datum* als Sortierkriterium festgelegt. Weitere Sortierkriterien sind folgende: *Rech.-Nr.* und *Matchcode*. Um diese zu aktivieren sind die entsprechenden Feldbezeichnungen mit der Maus anzuklicken. Ist die neue Sortierreihenfolge aktiviert, so erscheint die Bezeichnung in der Farbe Rot.

Wird ein neues Angebot erstellt, so wird nach der Festlegung der Angebotsnummer (möglichst immer automatisch) ein leeres Angebotsfenster angezeigt. Nun wird der Kunde nach oben beschriebenen Suchfunktionen ausgewählt. Es werden die Felder *Matchcode*, *Kunden-Nr* und *Ans.* eingetragen.

Das Feld *LB* enthält die Lieferbedingungsnummer.

Das Feld Z*B* enthält die Zahlungsbedingungsnummer.

Im Feld *Datum* wird das Angebotsdatum hinterlegt. Es wird bei Belegerstellung automatisch mit dem aktuellen Tagesdatum belegt. Dieses kann aber verändert werden. Wichtig ist, daß in jedem Fall ein Datum eingetragen ist!

In dem Feld *Liefertermin* wird der Termin für die Lieferung eingetragen.

Im Feld *MWST in %* wird die gültige Mehrwertsteuer als Prozentwert eingetragen. Nach dem Eintrag wird automatisch der neue Gesamtbetrag berechnet.

Die Felder *Betrag*, *MWST in DM* und *Ges.-Betrag* werden automatisch berechnet.

Im Feld *Status* wird der Status des Angebotes eingetragen. Dabei bestehen folgende Möglichkeiten. Ist das Feld leer, so ist das Angebot noch offen und wird im Fenster *offenen Angebote* angezeigt. Ein offenes Angebot ist eines, daß noch nicht in einen Auftrag überführt oder als erledigt gekennzeichnet wurde. Ist ein Angebot storniert worden, so enthält das Feld ein *S*. Es ist nicht möglich, den Status manuell ein- oder zurückzustellen. Dies ist im Fenster *offene Angebote* vorzunehmen. Um eine versehentliche Kennzeichnung als "erledigt" rückgängig zu machen, ist auf die Feldbeschreibung zu klicken.

Die Angebotspositionen werden im unteren Fensterbereich erfaßt. Es werden die Angebotspositionsnummer *Pos*, die Artikelnummer *ArtNr*, der Artikelmatchcode *ArtMC*, die *Menge*, der *Rabatt* und der *Preis* erfaßt. Befindet sich der Kursor in diesem Bereich, so wird beim Betätigen des Schalters *neue Belegposition* ein neuer Datensatz erzeugt. Die Belegposition wird automatisch eingetragen. Je nachdem, in welchem Feld der Kursor sich befindet, kann mit der Taste *F2* oder Mausdoppelklick ein Auswahlfenster zur Suche des gewünschten Eintrages geöffnet werden.

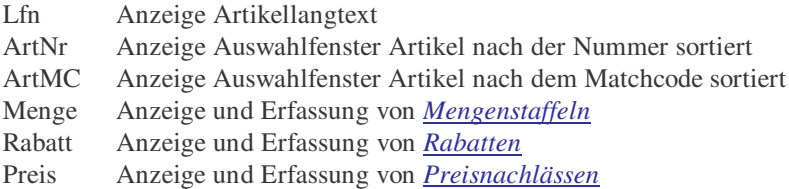

Nach jeder Änderung eines Feldes werden die Gesamtwerte des Beleges neu ermittelt. Die Werte der Felder Menge, Rabatt und Preis der aktuellen Belegposition können per Drag & Drop z.B. in den Taschenrechner gezogen werden. Ausgangspunkt ist immer der Spaltenkopf.

Soll eine Zwischensummenzeile erzeugt werden, so wird im Feld Artikelmatchcode der Text *Zwischensumme* eingetragen. Im Feld *Preis* wird dann automatisch die Zwischensumme aller vorherigen Belegpositionen eingetragen. Der Betrag wird nicht zur Gesamtsumme dazugezählt. Mengen- und Rabattinformationen werden nicht eingetragen. Im Feld der Artikelbeschreibung kann ein beliebiger Text hinterlegt werden. Es ist auch möglich einen Artikel mit dem Matchcode *Zwischensumme* anzulegen. Sollen nach der Zwischensumme Freizeilen im Belegdruck realisiert werden, so ist dies im Beschreibungsfenster durch das Einfügen einer leeren Zeile möglich.

Weiterhin kann anstatt der Zwischensumme das Wort *Summe* eingetragen werden. Dadurch wird eine Summenzeile erzeugt. Der Unterschied zwischen *Summe* und *Zwischensumme* besteht darin, daß im Falle der *Summe* der interne Zähler auf Null zurückgesetzt wird. Folgendes beispiel soll die Funktionsweise demonstrieren:

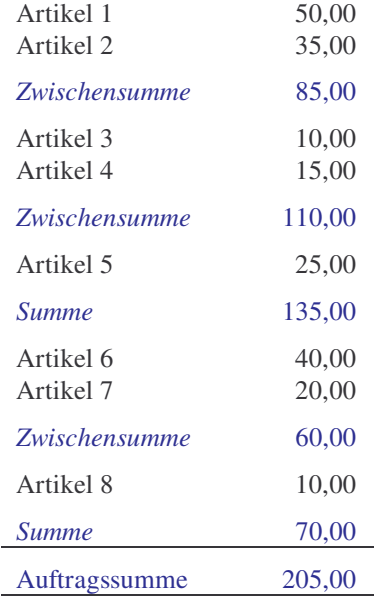

Eine Kommentarzeile wird dadurch erzeugt, indem im Artikeltext der Belegposition ein beliebiger Text definiert wird. Eine Artikelnummer, Mengen-, Rabatt- und Preisangaben entfallen.

Sollen Textbausteine verwendet werden, so können diese als Artikel mit z.B. einer eigenen Artikelgruppe angelegt werden. Der Artikel enthält neben der Nummer und dem Matchcode nur die Beschreibung. Das Mengen-, Rabatt- und Preisfeld bleibt leer.

Wahlweise kann das Fenster für den Artikellangtext beim Öffnen der Auftragsverwaltung angezeigt werden oder nicht. Dies kann in der *INI-Datei* eingestellt werden. Wird es nicht angezeigt, kann es durch *F7* oder Doppelklick auf das Feld *Lfn* zur Anzeige gebracht werden. Wird die Agebotsposition gewechselt wird ebenfalls der Inhalt im Artikellangtextfenster aktualisiert. Wird ein Artikel aus dem Artikelstamm verwendet, so wird automatisch der dort hinterlegte Langtext übernommen. Bei Belegpositionen, die nicht im Artikelstamm hinterlegt sind, wird automatisch der Text aus dem Artikelmatchcode als Langtext verwendet. Der Langtext kann jederzeit ergänzt oder verändert werden.

Mittels der Taste *F5* kann ein komplettes Angebot in die Zwischenablage kopiert werden. Von dort kann es in die Textverarbeitung oder Tabellenkalkulation über die Taste *F6* geholt werden. Auch anderen Anwendungen steht es dort zur Verfügung. Wird in der Kundenauftragsverwaltung die Taste *F6* betätigt, so wird dieses Angebot in der Kundenauftragsverwaltung zu einem neuen Kundenauftrag. Per Drag & Drop kann ebenfalls das Angebot zu einem Auftrag gemacht werden. Dazu ist in der Angebotserstellung oder in den offenen Angeboten die linke Maustaste zu betätigen, zu halten und auf ein geöffnetes Kundenauftragsfenster zu ziehen.

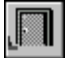

#### *Ende*

Die Betätigung des Schalters bewirkt das Speichern der letzten Änderung und schließt das Fenster.

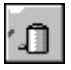

#### *Angebot löschen*

Die Betätigung des Schalters bewirkt das Löschen des aktuellen Angebotes. Vorher erfolgt eine Bestätigungsabfrage. Sind noch Belegpositionen vorhanden, so wird ein Hinweis angezeigt und nicht gelöscht.

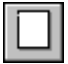

# *neues Angebot (neue Belegposition)*

Dieser Schalter legt ein neues Angebot oder eine neue Belegposition an. Wird ein neues Angebot erzeugt (Kursor befindet sich im Belegkopf), wird ein Eingabefenster angezeigt. In diesem wird entschieden, ob die Nummer für den neuen Datensatz automatisch oder manuell festgelegt wird. Wird die automatische Nummernauswahl gewählt (Standard), so wird die neue Nummer um eins größer sein, als die größte bisher vorhandene. Die manuelle Auswahl dient dazu, Lücken, die durch Löschen entstanden sind, neu zu füllen.

Soll eine neue Belegposition erstellt werden, ist der Kursor im Positionsbereich zu plazieren. In dem neuen Datensatz wird gleichzeitig eine laufende Nummer eingetragen.

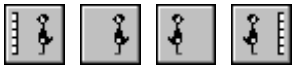

# *Bewegungsschalter*

Die Bewegungsschalter ermöglichen das schnelle Bewegen innerhalb des Datenbestandes. Es kann zum ersten, vorherigen, nächsten oder letzten Datensatz gegangen werden.

# *Angebot suchen*

Über diesen Schalter kann nach einem Angebot gesucht werden. Je nachdem, ob das Feld *Angebot-Nr*, *Datum* oder *Matchcode* als Sortierkriterium gesetzt wurde, erscheint ein Fenster in dem das gewünschte Angebot ausgewählt wird. Ist das Feld *Angebot-Nr.* oder *Datum* selektiert, so muß die gewünschte Nummer oder das Datum manuell eingetragen werden. Ist das Feld *Matchcode* aktiv, so wird ein Auswahlfenster geöffnet, daß die vorhandenen Matchcodes anzeigt.

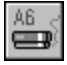

### *Angebot drucken*

Dieser Schalter startet den Report zum Drucken eines Angebotes.

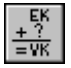

### *Artikel Kalkulation*

Dieser Schalter öffnet die Artikelkalkulation mit den Kalkulationsblättern *Kalkulation (Artikel)*

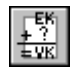

### *Kalkulation Angebot*

Dieser Schalter öffnet die Tabellenkalkulation und es kann das komplette Angebot kalkuliert werden.

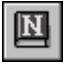

# *Notiz*

Dieser Schalter gestattet das Anlegen einer Notiz zur Rechnung. Diese Notiz dient nur zur internen Information.